# Получение КЭП для ФИС ФРДО

- [Регистрация в ЛК Астрал Подпись](#page-0-0)
- [Получение подписи на физическое лицо](#page-2-0)
	- [Шаг 1. Выбор тарифа](#page-3-0)
	- [Шаг 2. Данные владельца ЭП](#page-4-0)
	- [Шаг 3. Подписание заявления](#page-6-0)
		- [Физическое подписание](#page-6-1)
		- [Электронное подписание](#page-6-2)
- [Подписание файла приказа в ЛК подписью руководителя](#page-9-0)

В статье рассмотрен процесс получения квалифицированной электронной подписи и сопутствующих документов, заверенных подписью руководителя для работы с информационным порталом Федерального Реестра Документов об Образовании (ФИС ФРДО).

# <span id="page-0-0"></span>Регистрация в ЛК Астрал Подпись

Í

Для получения квалифицированного сертификата необходимо зарегистрироваться в личном кабинете, доступном по адресу [lk.et.astral.ru](http://lk.et.astral.ru):

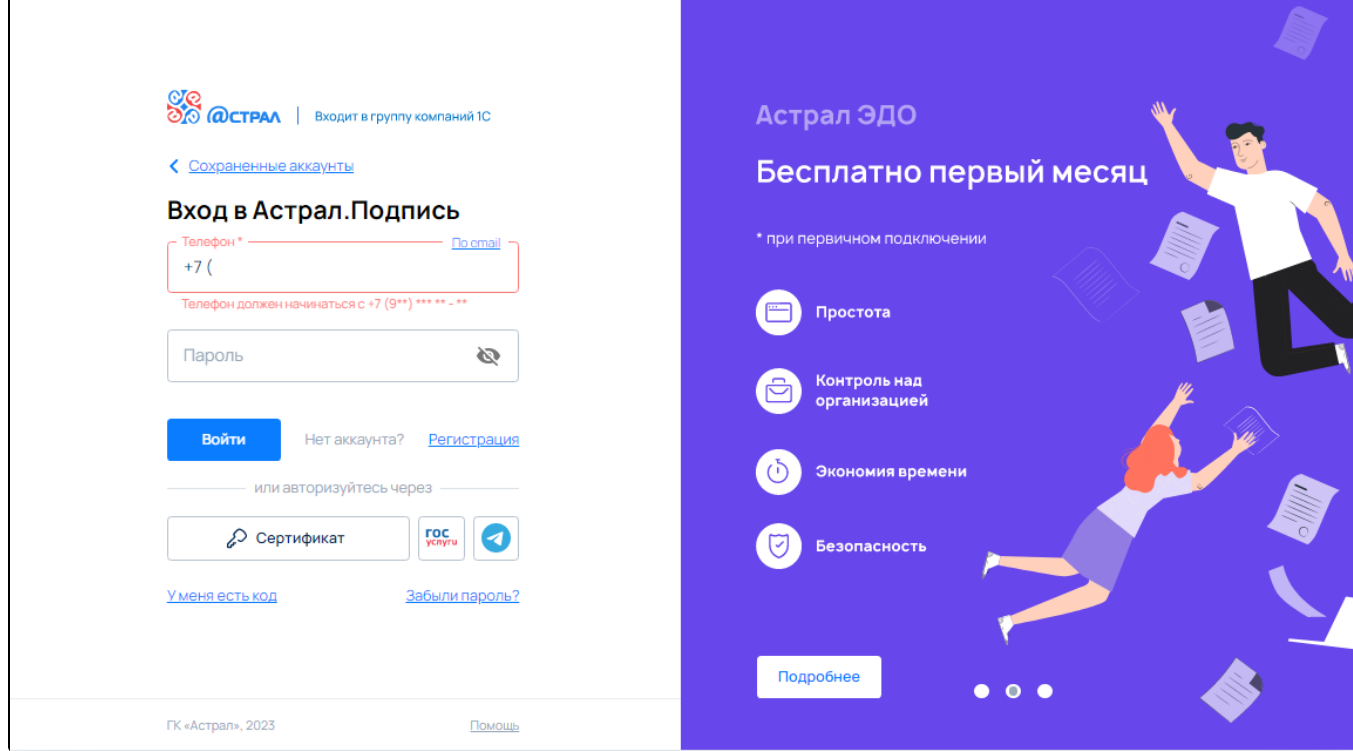

Авторизуйтесь автоматически с помощью вашей учётной записи на портале Госуслуги или используя ваш действующий сертификат электронной подписи.

Для регистрации в личном кабинете по номеру мобильного телефона или адресу электронной почты перейдите по ссылке Регистрация:

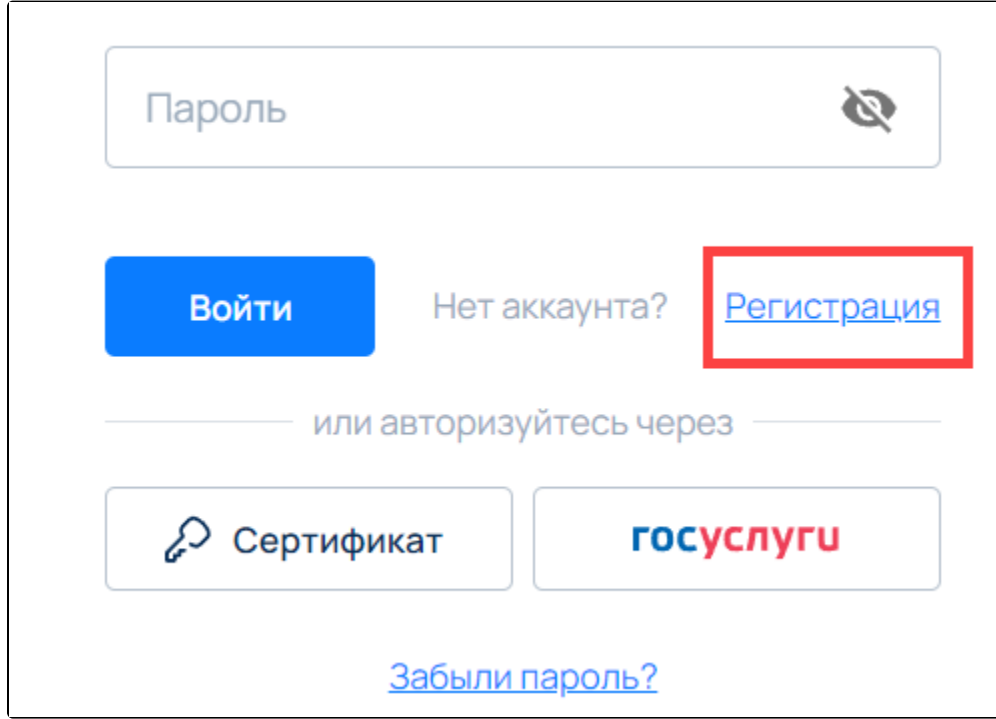

- Для регистрации по номеру телефона, введите номер мобильного телефона в соответствующее поле и придумайте пароль для входа в личный кабинет.
- Для регистрации по email, выберите соответствующий тип регистрации, нажав на ссылку По email, затем введите адрес электронной почты в соответствующее поле и придумайте пароль для входа в личный кабинет.

Пароль должен содержать в себе хотя бы одну заглавную букву и цифры.

После указания данных для регистрации нажмите кнопку Создать аккаунт.

Введите код подтверждения регистрации, который придет на ваш номер телефона или e-mail, указанный при регистрации:

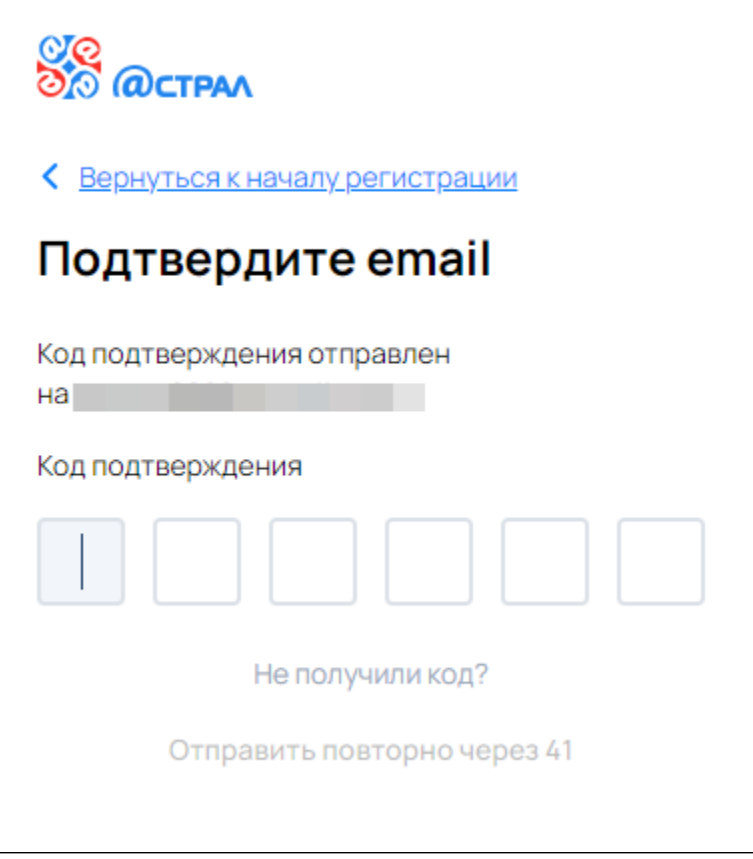

После успешного ввода кода подтверждения появится сообщение о подтверждении регистрации и приглашение перейти в личный кабинет Астрал Подпись.

Нажмите соответствующую кнопку. На этом процесс регистрации в личном кабинете завершен.

# <span id="page-2-0"></span>Получение подписи на физическое лицо

Для работы на портале ФИС ФРДО потребуется:

- Ваша квалифицированная электронная подпись, оформленная на физическое лицо.
- Подписанный электронной подписью руководителя файл приказа, который в дальнейшем потребуется загрузить на портал ФРДО.

Для получения сертификата электронной подписи в личном кабинете Астрал Подпись нажмите Получить подпись:

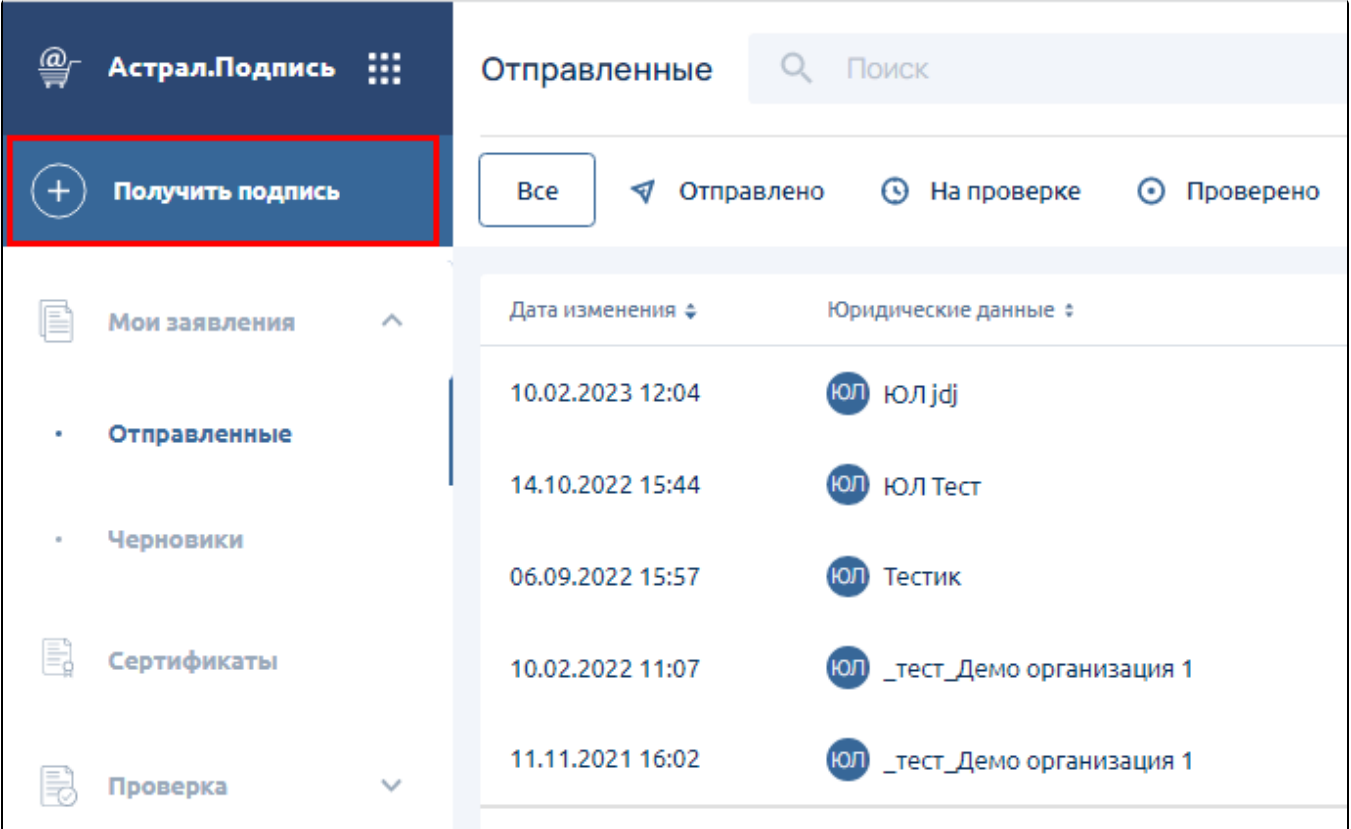

## <span id="page-3-0"></span>Шаг 1. Выбор тарифа

В строке Правовой статус выберите Физ. лицо (1), затем выберите тариф Базис (для работы с ФИС ФРДО используется базовая квалифицированная электронная подпись) (2).

Так же вы можете выбрать дополнительные расширения для сертификата, такие как:

- Быстрый старт ускоренный выпуск сертификата за 1 час.
- Расширенная лицензия (лицензия СКЗИ КриптоПро CSP, встроенная в сертификат).
- Множество расширений для работы с торговыми площадками.

Дополнительные расширения тарифицируются отдельно.

Для создания ключа электронной подписи выберите криптопровайдер VipNet CSP (3). Если программа еще не установлена, загрузите ее с официального сайта разработчика и установите на ваш компьютер.

Для работы с порталом ФРДО физическому лицу возможно использовать только СКЗИ VipNet CSP.

После проделанных действий нажмите Далее:

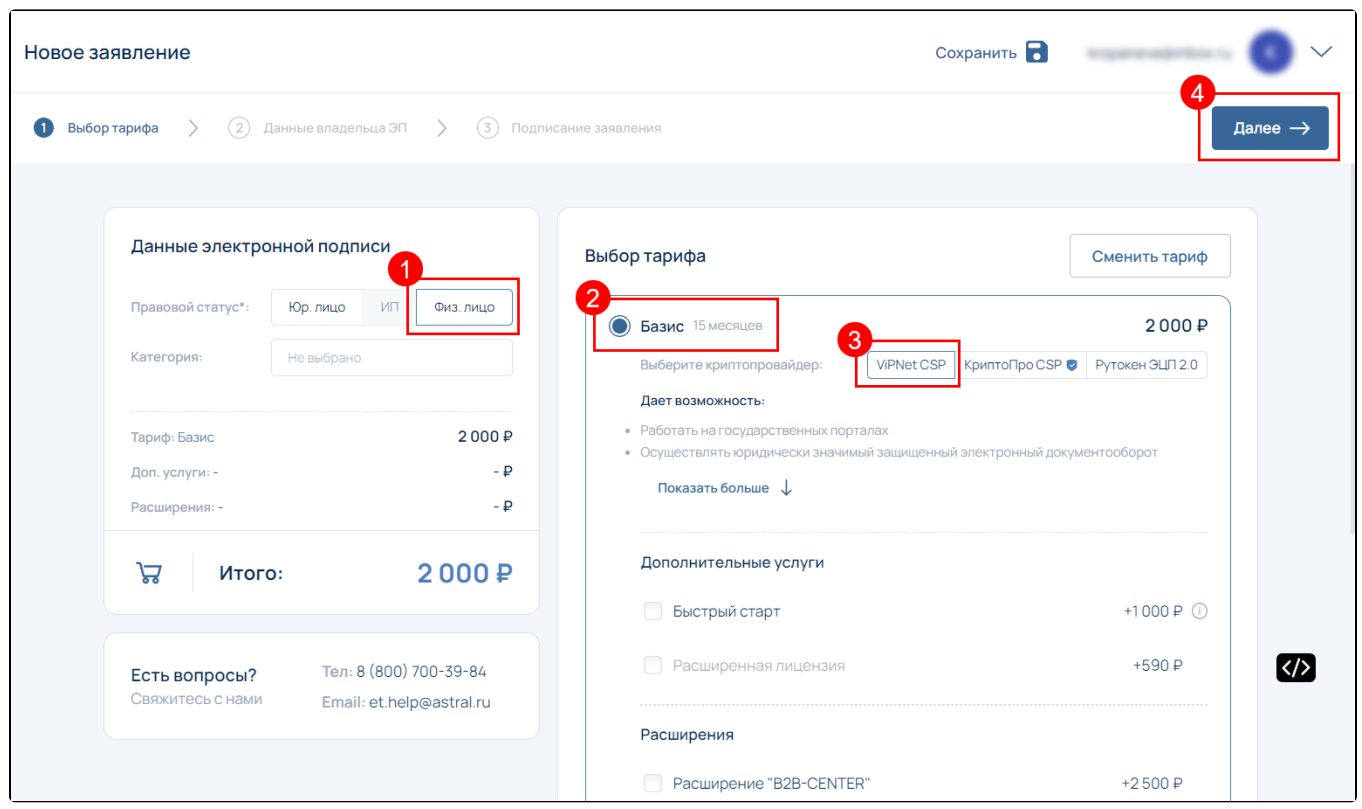

## <span id="page-4-0"></span>Шаг 2. Данные владельца ЭП

На этом шаге необходимо загрузить сканы или фотографии документов, требуемые для выпуска сертификата:

- Паспорт (разворот с фото и регистрация);
- снилс.

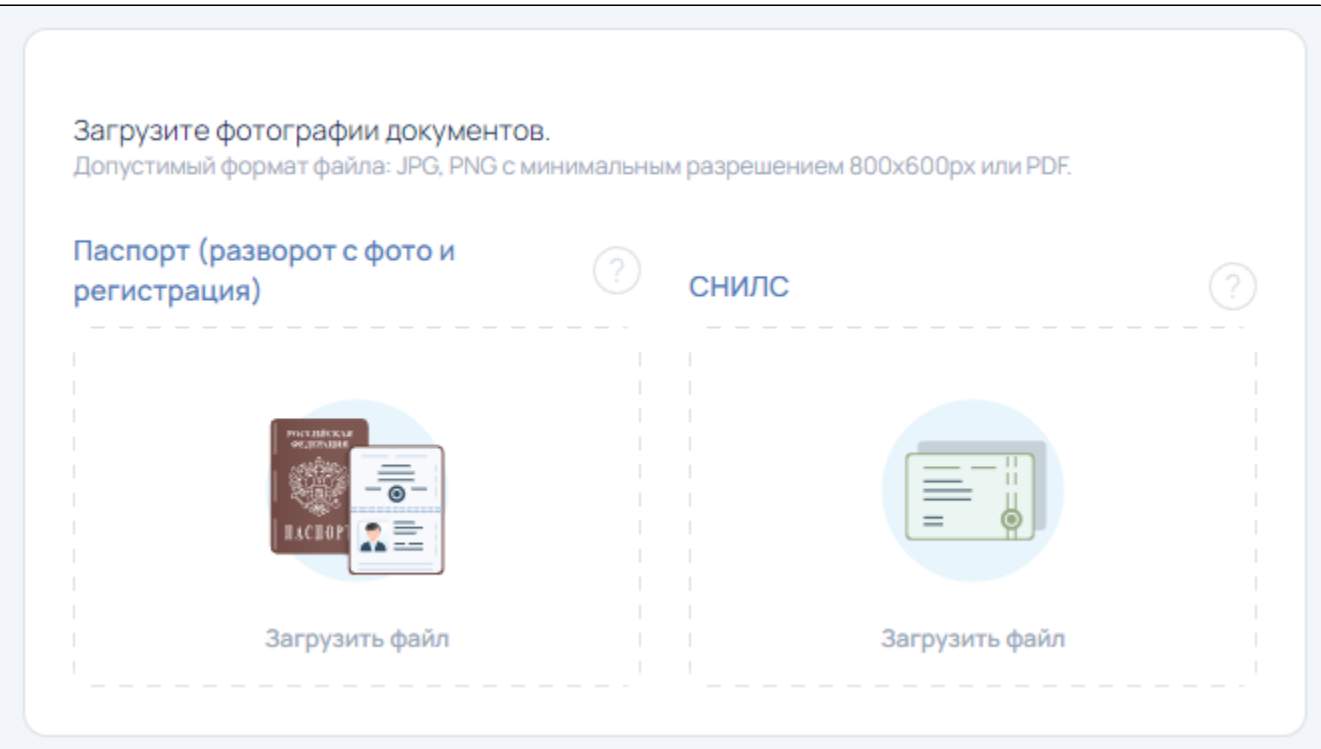

Далее заполните данные человека, на которого будет выпущена электронная подпись:

- Паспортные данные владельца ЭП;
- ИНН, СНИЛС;
- Контактные данные: контактный e-mail, номер телефона, адрес по прописке из паспорта или временной регистрации.

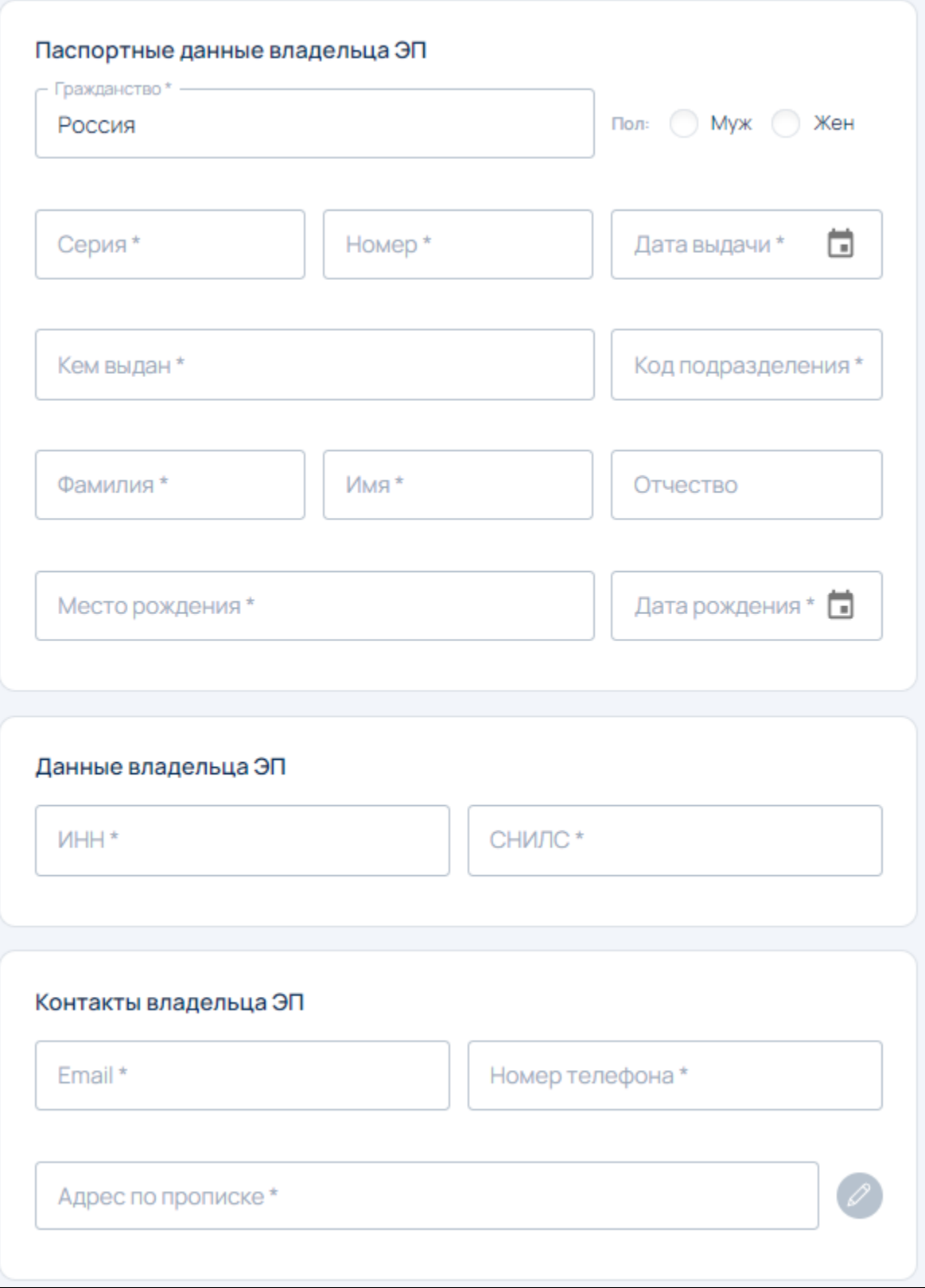

Обратите внимание, что ваш ИНН вы можете заполнить автоматически после заполнения данных паспорта:

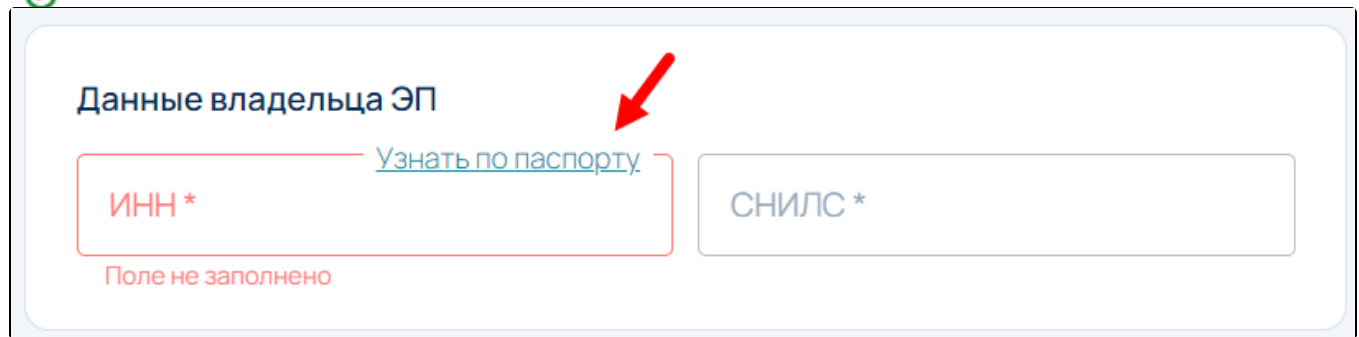

Проверьте, чтобы данные были заполнены в точности так, как они указаны в документе, удостоверяющим личность, после чего нажмите Далее . На следующем шаге необходимо выполнить подписание документов: физическое или электронное.

## <span id="page-6-0"></span>Шаг 3. Подписание заявления

### <span id="page-6-1"></span>Физическое подписание

Ċ

Чтобы подписать заявление вручную выберите физическое подписание документов (1). Скачайте заявление, нажав на ссылку Заявление на ЭП (2), проверьте, распечатайте и подпишите его. После сделайте скан или сфотографируйте заявление. Загрузите фото/скан подписанного заявления в соответствующий блок, нажав кнопку Загрузить файл (3). Нажмите кнопку Отправить (4):

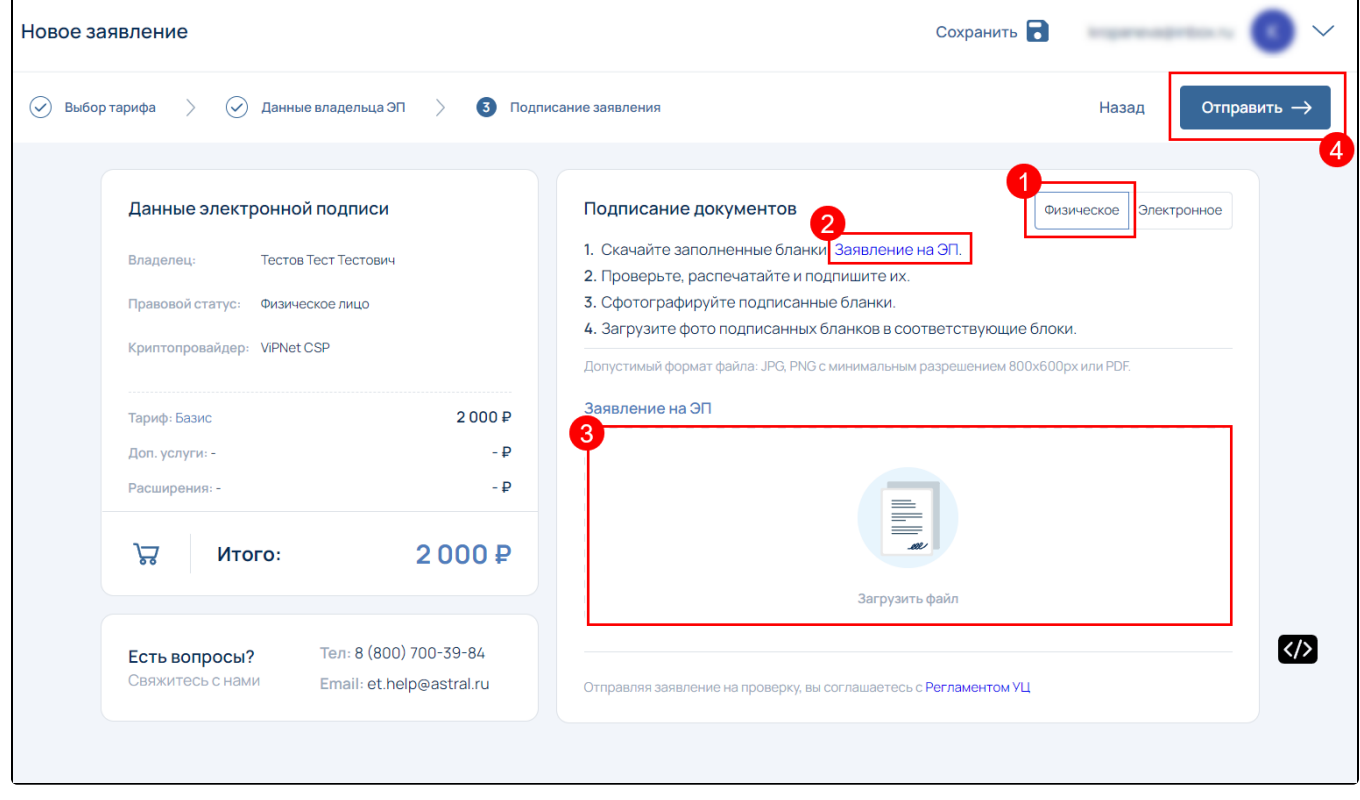

Запустится процедура [формирования контейнера](https://help.astralnalog.ru/pages/viewpage.action?pageId=129667387) закрытого ключа.

#### <span id="page-6-2"></span>Электронное подписание

Для электронной подписи документов выберите подписание документов Электронное (1) нажмите на кнопку Выбрать электронную подпись и подписать документы (2):

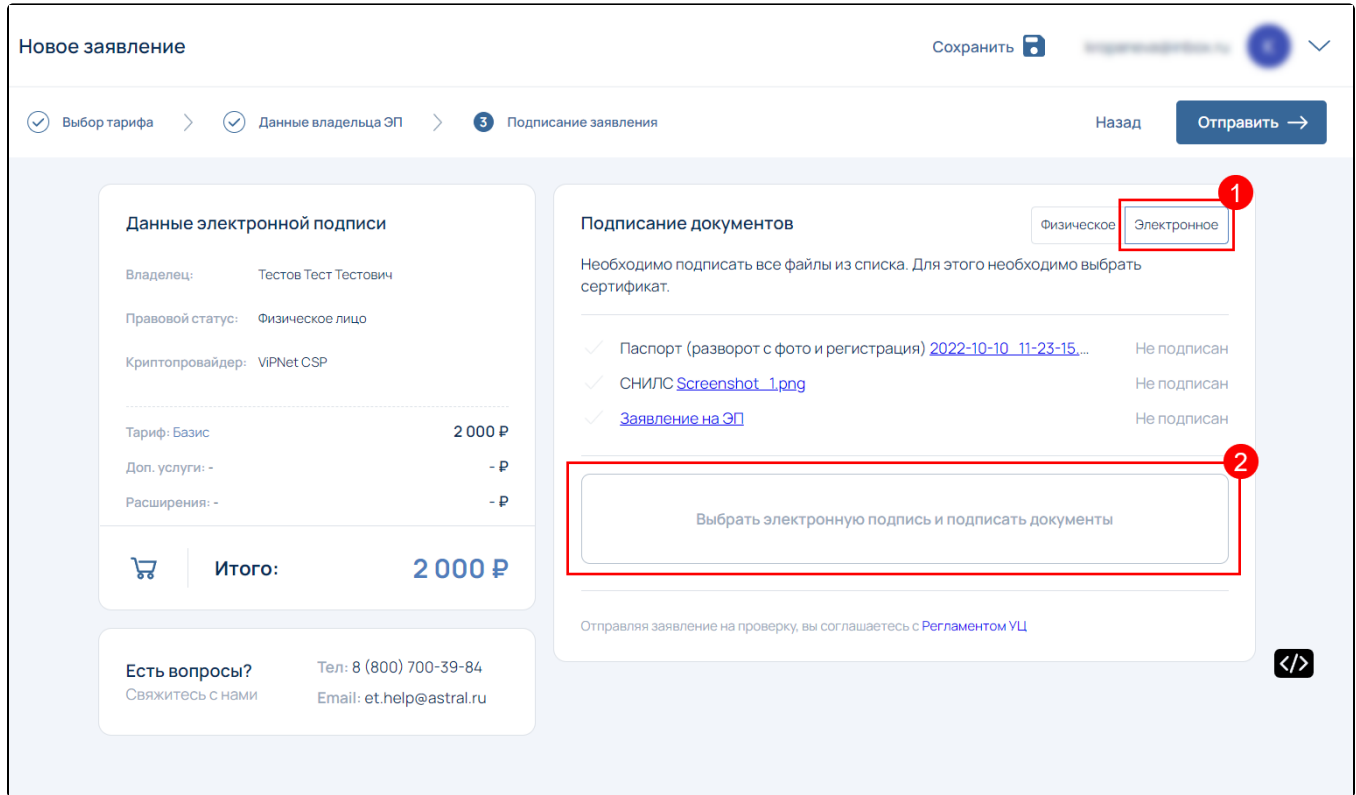

Если на компьютере не установлен плагин Astral.Toolbox отобразится окно с уведомлением: Выбор сертификата  $\times$ Отсутствует соединение с Astral. Toolbox Для автоматического заполнения заявления необходимо установить и ▲ 经 电 40 включить Astral. Toolbox. После нажмите кнопку обновить.  $C$  Обновить Отмена Подписать все документы

Скачайте плагин по ссылке и установите на ПК. После установки нажмите кнопку Обновить.

В открывшемся окне выберите сертификат и нажмите кнопку Подписать все документы:

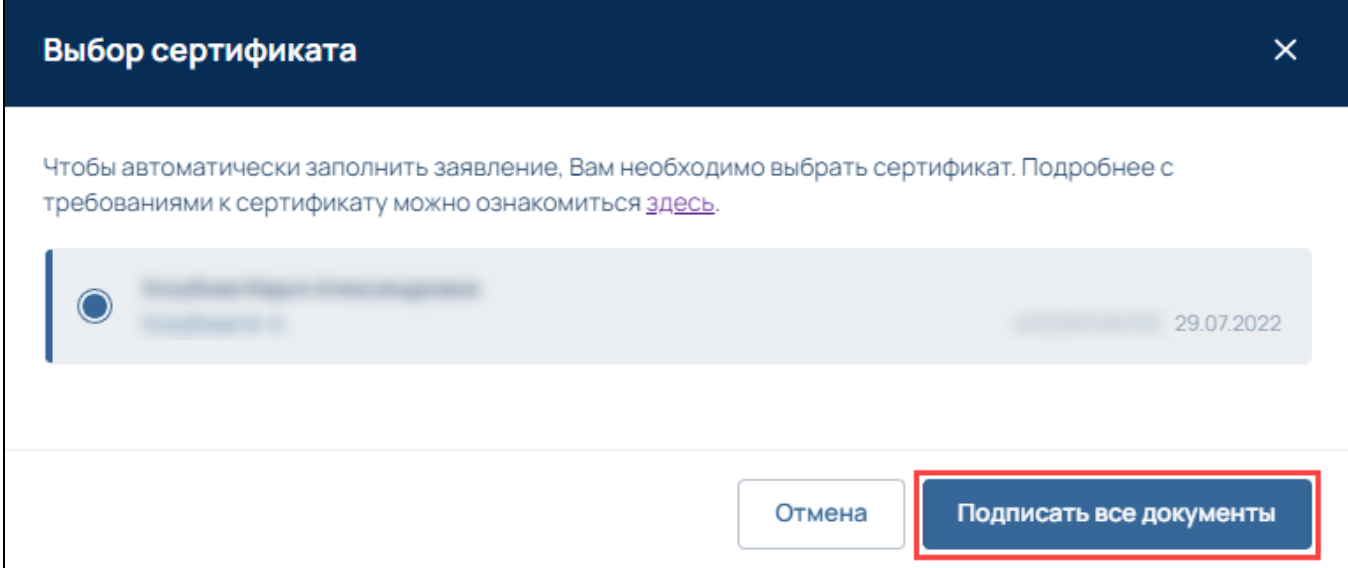

#### Далее произойдет подписание документов:

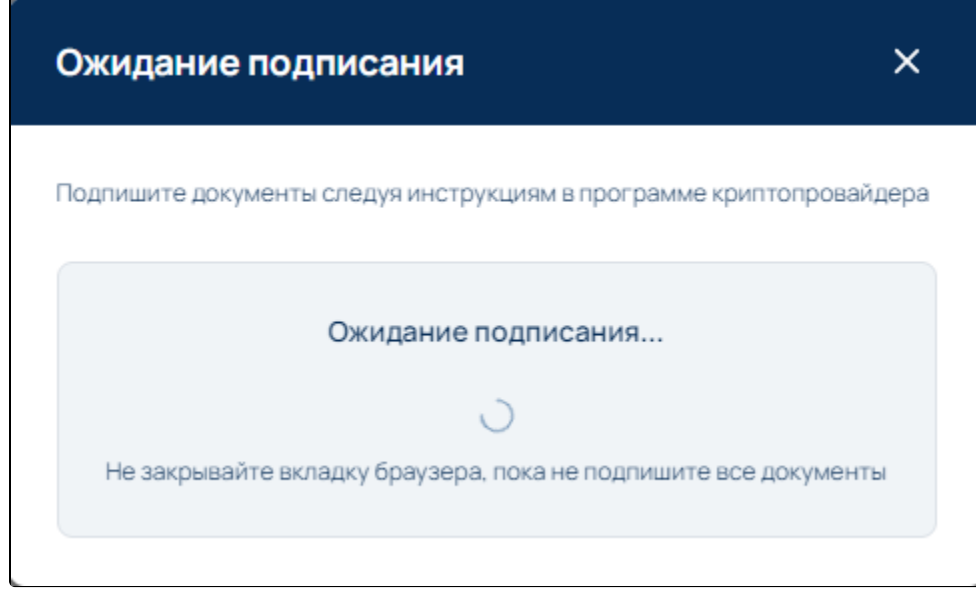

Когда документы в списке будут иметь статус Подписан (1) нажмите кнопку Отправить (2):

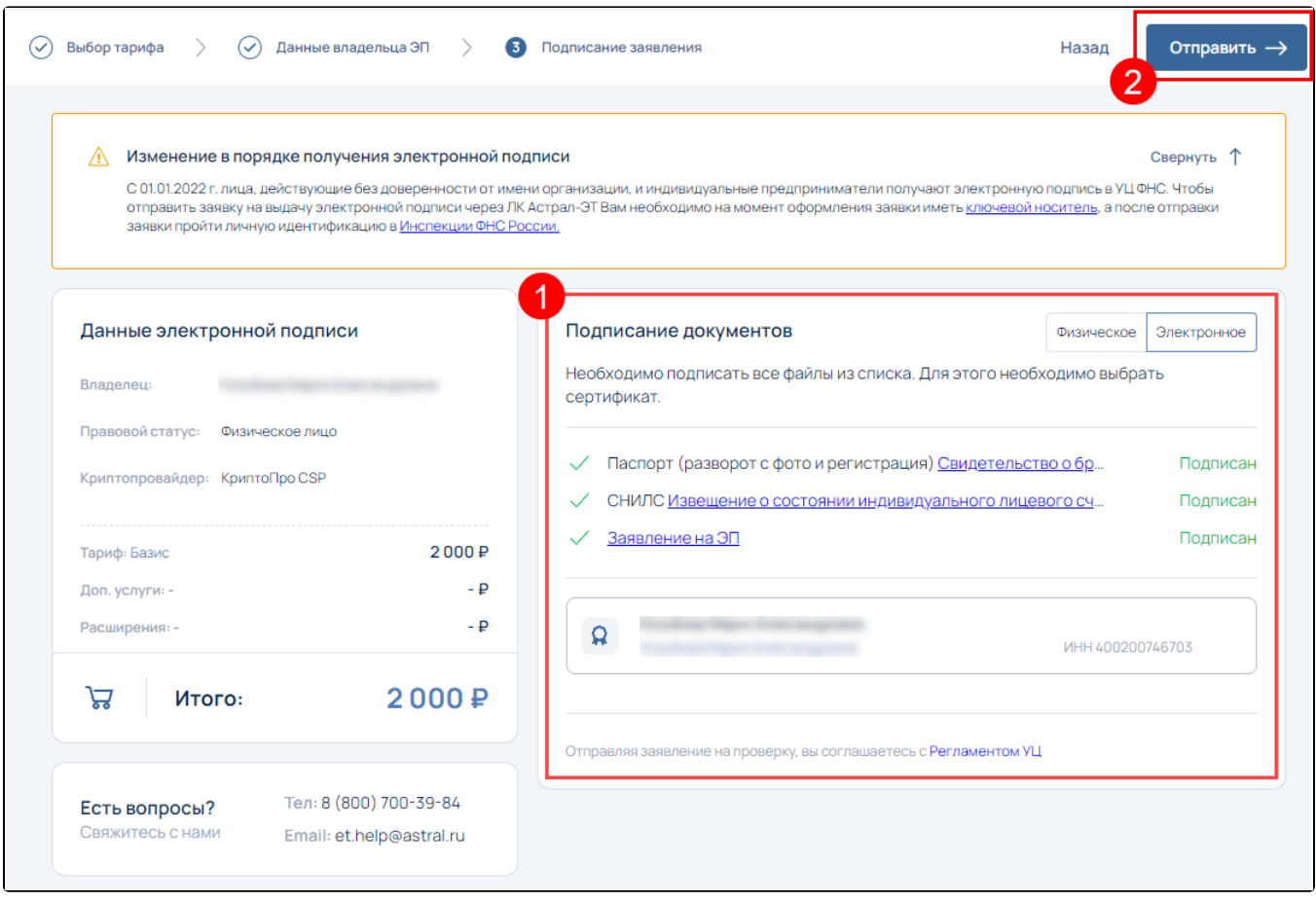

Запустится процедура [формирования контейнера](https://help.astralnalog.ru/pages/viewpage.action?pageId=129667387) закрытого ключа. Следуйте подсказкам для формирования контейнера закрытого ключа:

1. Выберите место хранения контейнера.

2. Перемещая указатель мыши в пределах окна программы СКЗИ сгенерируйте контейнер.

3. Задайте пароль.

Готово. Заявление на выпуск сертификата отправлено. Дождитесь звонка специалиста удостоверяющего центра для подтверждения и идентификации.

# <span id="page-9-0"></span>Подписание файла приказа в ЛК подписью руководителя

Для подписания приказа руководителя и дальнейшей передачи его в адрес ЦИТИС, убедитесь, что электронная подпись руководителя сейчас доступна на вашем рабочем месте.

Перейдите в раздел Документы (1) и выберите Подписать (2):

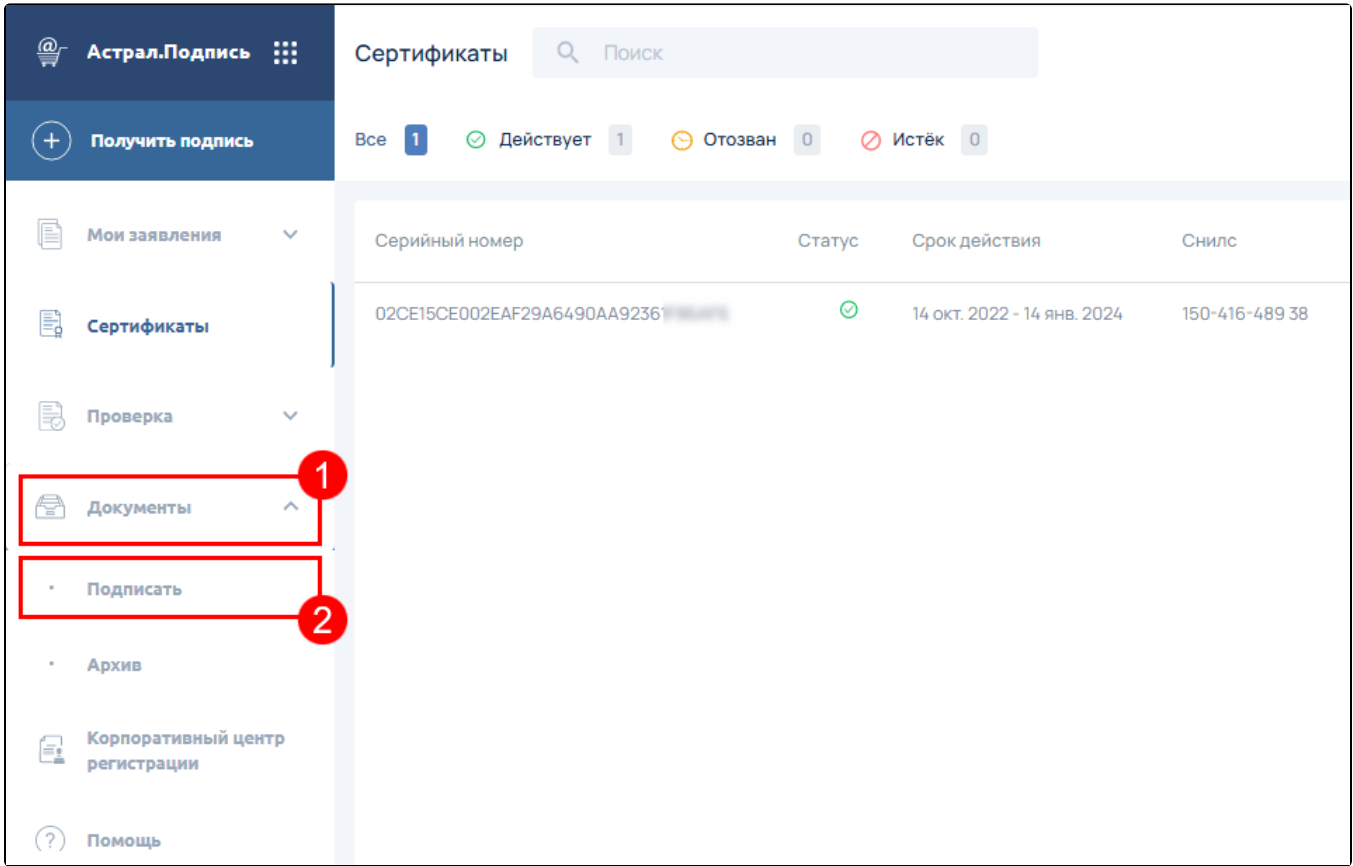

Загрузите файл приказа в окно для загрузки документов:

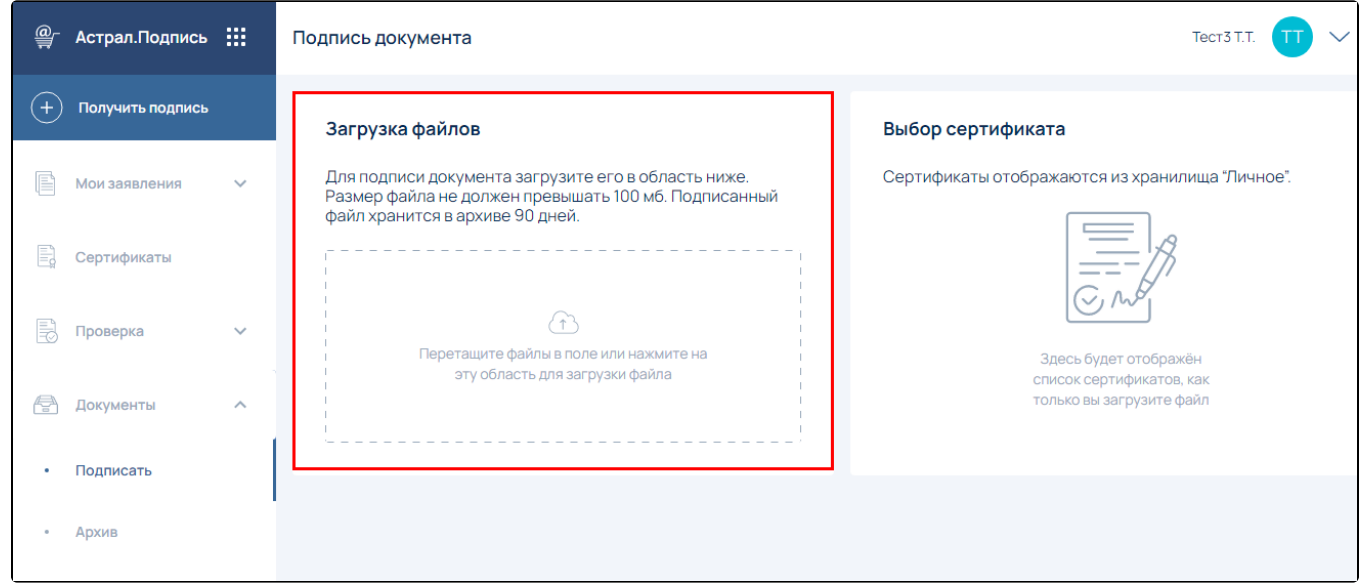

После загрузки файла приказа в правой части окна появится возможность выбора сертификата руководителя.

Выберите сертификат для подписания и нажмите кнопку Подписать файлы:

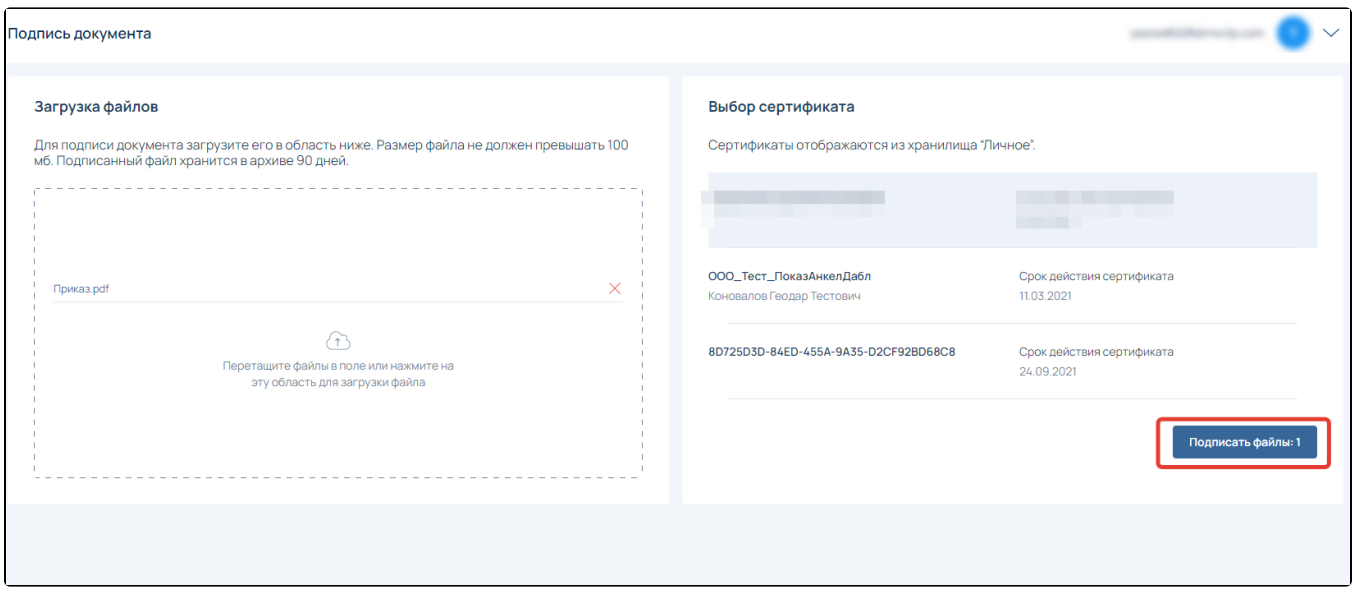

После успешного подписания документа в правом нижнем углу экрана вы увидите информационное сообщение о том, что файл успешно подписан.